# **ÖĞRENCİ DERS KAYIT SİSTEMİ**

#### **Giriş Ekranı**

Ders kayıtları, aşağıda ekran çıktısı verilmiş olan [http://register.cankaya.edu.tr](http://register.cankaya.edu.tr/) web sayfası üzerinden yapılmaktadır. Kayıt ile ilgili genel bilgilerden sonra, ilgili kayıt ekranlarına ulaşılabilecek bağlantılar, sayfanın alt tarafında bulunmaktadır.

#### 2012 - 2013 EĞİTİM - ÖĞRETİM YILI BAHAR DÖNEMİ DERS KAYITLARI

· Üniversitemiz Mütevelli Heveti tarafından uygun görülen 2012-2013 öğretim yılı Akademik Takvimi'ne göre; Bahar Dönemi ücret ödemeleri 28 Ocak-01 Subat 2013, ders kayıtları 06-08 Subat 2013, ders ekleme-brakma ve geç kayıtlar da 25-26 Şubat 2013 tarihleri arasında yapılacaktır. Ödemeler sadece Türk Lirası olarak yapılacak ve 26 Şubat 2013 tarihinden sonra kayıt işlemi yapılmayacaktır.

· 02-26 Şubat 2013 tarihleri arasında yatırılacak ücretlerde ayrıca KDV dahil 75 TL. gecikme ücreti uygulanacaktır.

· Bahar dönemi için Dolar üzerinden yatırılacak ücretlerde 23 Ocak 2013 tarihindeki T.C.Merkez Bankası efektif satış kuru (1.7734) esas alınacaktır.

· Öğrencilerimiz, Bahar dönemi ücretlerini yukanda belirtilen tarihler arasında Türkiye'nin her yerinden Vakıflar Bankası'nın herhangi bir şubesine giderek banka görevlisine Çankaya Üniversitesi öğrenci numaralarını söylem suretiyle, havale ücreti ödemeksizin, yatırabileceklerdir.

· Öğretim ücretlerini 28 Ocak-01 Şubat 2013 tarihleri arasında yatıran öğrencilerin ücret bilgileri programa otomatik aktanlacak olup, öğretim ücretini zamanında ve eksiksiz yatıran öğrenciler ders kayıt programı açıldığın programa girebileceklerdir. Ögretim ücreti sebebiyle programa giriy yapamayan öğrencilerin dekontları ile birlikte, Lisans Öğrencileri Öğrenci İşleri Müdürlüğü'ne Yüksek Lisans Öğrencileri Enstitü Müdürlüklerine başvurmala gerekmektedir

· 2012-2013 Bahar döneminde ders kayıtlan tamamen internet üzerinden yapılacak olup, önceki dönemlerde uygulanmakta olan kayıt formu dökme ve danışmanı ile birlikte imzalama zorunluluğu ortadan kaldırılmıştır. Öğrencilerimizin ders kayıt ekranında yapmış olduğu her türlü işlem bilgisi, öğrenci bilgisi, öğrenci onay yeri ve zamanı ile danışman onayı gibi veriler dijital ortamda saklanacaktır.

· Eski Yönetmeliğe tabi Hukuk Fakültesi lisans öğrencileri, kayıtlarını danışmanları ile birlikte vanacaklardır

· Eski Yönetmeliğe tabi Hukuk Fakültesi Lisans öğrencileri dışında kalan tüm Lisans (Yeni Yönetmeliğe tabi Hukuk Fakültesi Lisans öğrencileri dahil), Ön Lisans ve Enstitü öğrencileri kayıt işlemlerini okul dışından veya okuldaki internet laboratuvarlarından kendileri yapacaklardır. Ders kayıt programına giriş yapan öğrenciler dönemde açılan dersleri göreceklerdir. Yönetmelikler çerçevesinde alacakları dersleri seçtikten sonra gruplara yer butonuna tıklayarak seçmiş oldukları derslere yerleştirileceklerdir. Ders programında çakışma olan öğrencileri sistem uyaracak, derslerin hangi saatlerinin çakıştığını kayıt ekranında bildirecektir. Öğrenci saatleri çakışa sorumluluğu kendinde olmak kaydı ile, isterse çakışmasına rağmen alabilecektir. Derslerini seçen öğrencilerin kayt işlemini tamamlaması için danışmanından onay alması gerekmektedir. Kayıt işlemi danışman sisteminden danışm öğrencinin birlikte verecekleri onay ile sonlandırılacaktır.

· Hazırlık Sınıfi öğrencilerinin kayıt sistemine girmeleri ve kayıt ekranında bulunan kaydet butonuna basmaları yeterli olacaktır ÖĞRENCİ DERS KAYIT PROGRAMI KULLANIMI

Yeni kayıt olan öğrencilerimizin hesapları aktif hale getirildikten sonra sisteme giriş yapabilirler.

Hesaplar için gerekli olan bilgileri http://student.cankaya.edu.tr/?sayfa=hesapbilgileri adresinden öğrenebilirsiniz. İlk hesap açımında şifreler T.C. Kimlik Numarası olarak atanmaktadır. Güvenlik nedeni ile en kısa zamand değiştirilmesi önerilir

> Tüm Enstitü, Fakülte, Bölüm, Yüksek Okul, Hazırlık Sınıfi ve Yeni Yönetmeliğe tabi Hukuk Lisans Öğrencileri Ders Kayıt Programı - 2 Danışman Onayı Ders Kayıt Programı  $\blacksquare$ 3 Eski Yönetmeliğe tabi Hukuk Fakültesi Lisans Danışman Kayıt Programı

Kayıt için iki grup öğrenci vardır. Birincisi eski yönetmeliğe tabi Hukuk Fakültesi öğrencileri ve ikincisi de geriye kalan diğer tüm öğrenciler (yeni yönetmeliğe tabi Hukuk Fakültesi, Enstitü, Hazırlık, Yüksek Okul, diğer Fakülte ve Bölüm öğrencileri).

**1. Eski Yönetmeliğe Tabi Hukuk Fakültesi Danışman Giriş Ekranı**

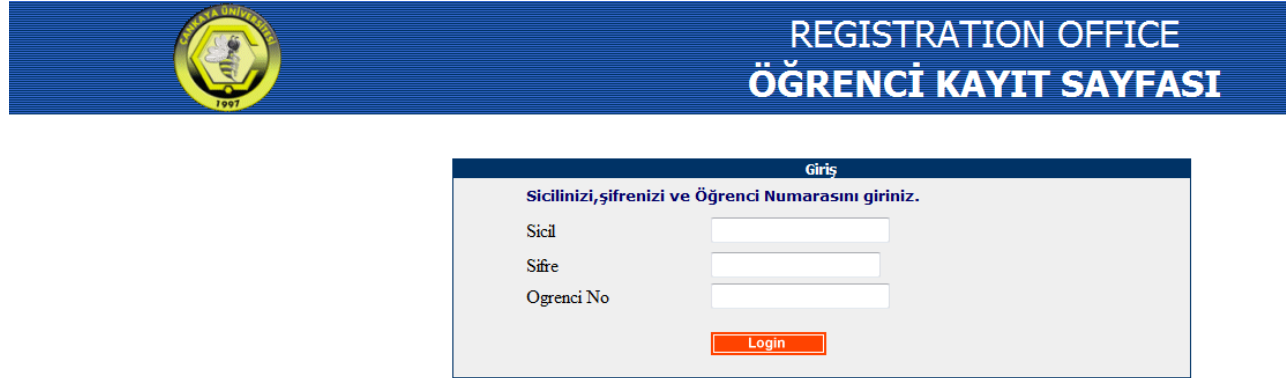

Birinci grup öğrenciler (eski yönetmeliğe tabi Hukuk Fakültesi öğrencileri) ders kayıtlarını danışmanlarının yanına giderek, danışmanları ile beraber yapacaklardır. Danışmanları kayıt için, giriş sayfasının alt tarafındaki üçüncü linki kullanarak yukarıdaki giriş ekranında Sicil Numarasını, Şifresini ve kaydını yapacağı Öğrenci Numarasını girerek aşağıda gösterilen *k*ayıt ekranını açabilirler. Açılan kayıt ekranında öğrencinin alacağı dersler seçildikten sonra, sayfanın altındaki "Öğrenci Şifresi" yazan yere öğrencinin kendi şifresini yazması ve "ONAYLA" butonuna tıklamasıyla kayıt tamamlanır. Kayıt esnasında artık herhangi bir çıktı almaya gerek yoktur. Öğrenci kayıt programını veya kayıtlı olduğu dersleri [http://sql.cankaya.edu.tr](http://sql.cankaya.edu.tr/) adresinden görebilir.

## **Eski Yönetmeliğe Tabi Hukuk Fakültesi Kayıt Ekranı**

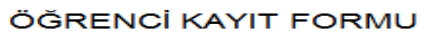

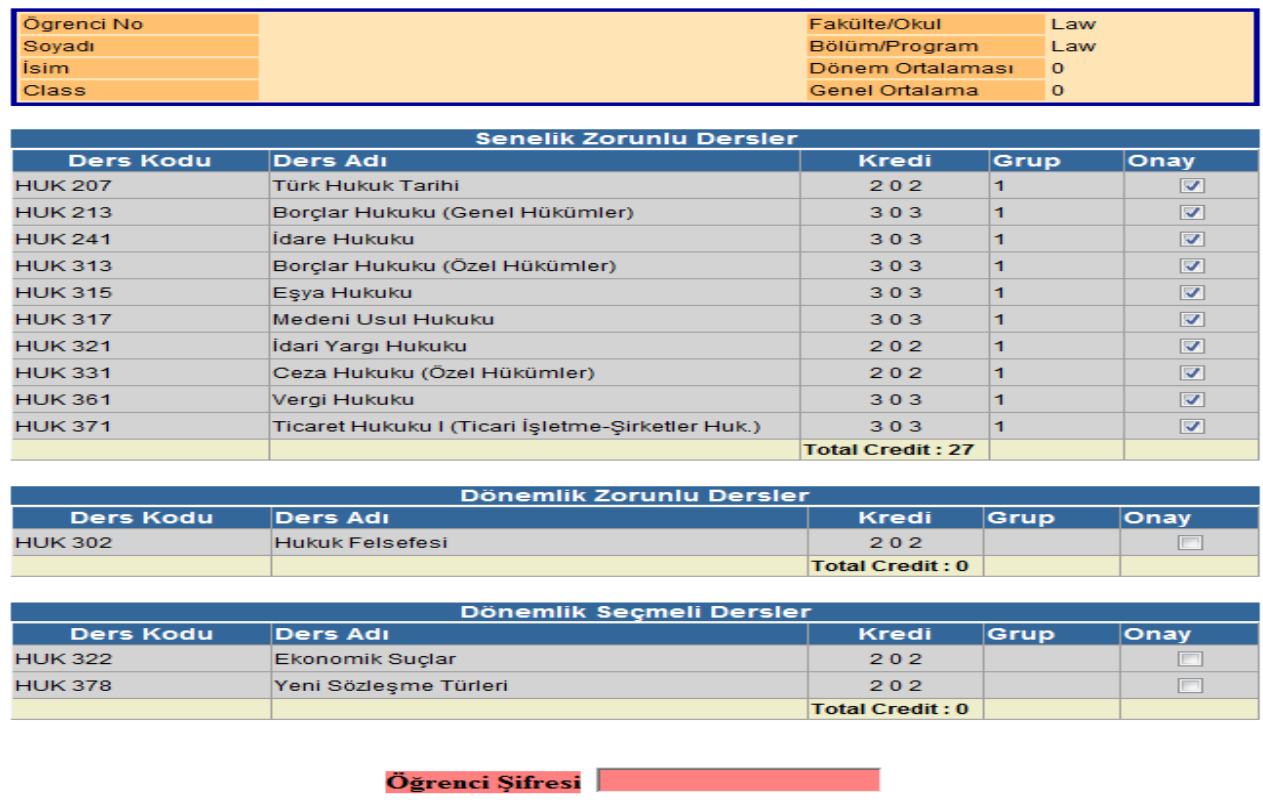

 $\boxed{\text{ONAYLA}}$ 

 $\boxed{\overline{C}}$  IKIŞ

# 2. **Diğer Öğrenciler İçin Giriş Ekranı**

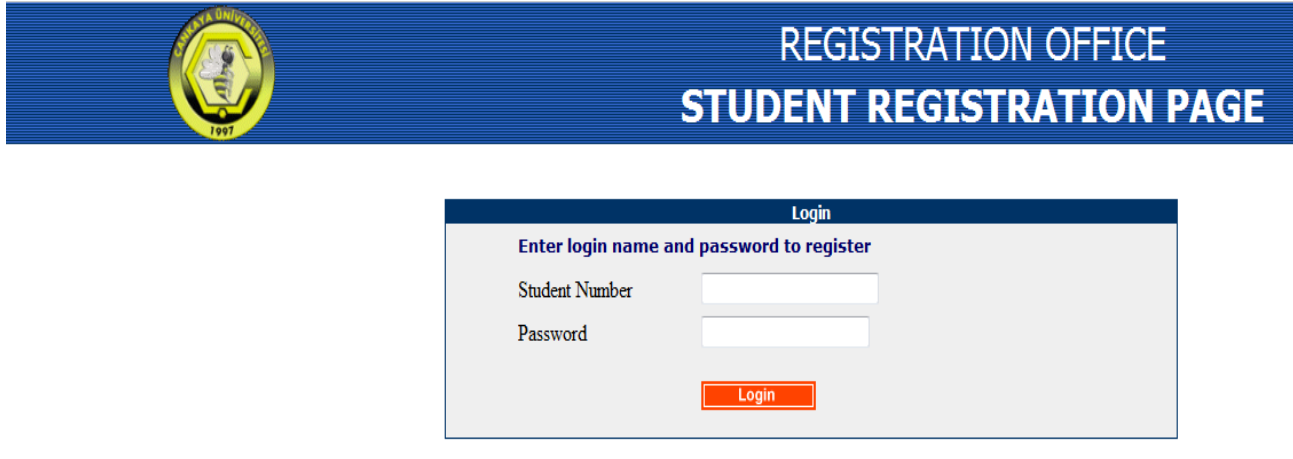

İkinci grup öğrenciler (yeni yönetmeliğe tabi Hukuk Fakültesi, Enstitü, Hazırlık, Yüksek Okul, diğer Fakülte ve Bölüm öğrencileri) ise, giriş sayfasının alt tarafındaki birinci linki kullanarak yukarıdaki gibi gelecek giriş ekranında Öğrenci Numarasını ve Şifresini girerek aşağıdaki gibi kayıt ekranını açabilirler. Eğer öğretim ücreti akademik takvimde belirtilen tarihte ve eksiksiz yatırılmışsa, ders kayıt programına giriş yapılabilir. Öğretim ücreti zamanında yatırılmadıysa veya herhangi bir sorun varsa, programa girişe izin verilmeyecektir. Bu sorunu düzeltmek için dekont ile birlikte Öğrenci İşleri Müdürlüğüne, başvurmaları gerekmektedir.

## **Lisans Kayıt Ekranı**

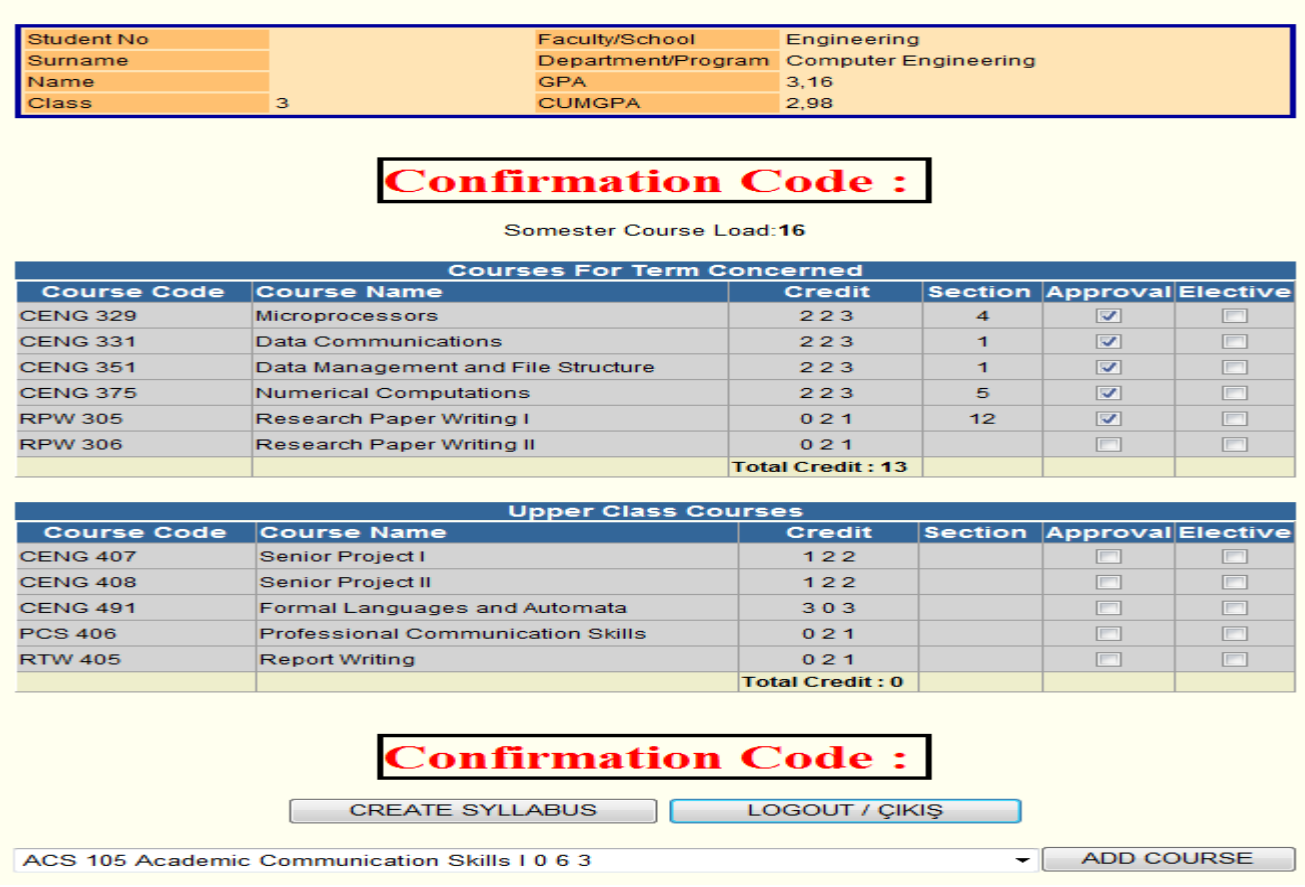

STUDENT REGISTRATION FORM

Lisans ve Ön Lisans öğrencilerinin ders kayıtları ile ilgili "Çankaya Üniversitesi Ön Lisans ve Lisans Eğitim ve Öğretim Yönetmeliği'ne" [http://kutuphane.cankaya.edu.tr/wp-content/uploads/sites/42/2016/08/013\\_1.docx](http://kutuphane.cankaya.edu.tr/wp-content/uploads/sites/42/2016/08/013_1.docx) adresinden ulaşılabilir. Kayıt ve yönetmelikle ilgili sorunlarda danışmanlara başvurulabilir.

Lisans kayıt ekranında yukarıda da görüldüğü gibi, eğer varsa sırası ile henüz alınmamış olan, kalınmış olan, öğrencinin bulunduğu sınıfa ait eklenilen ve üst sınıflara ait açılan dersler listelenecektir. Yönetmelikler çerçevesinde varsa öncelikle alt dönemlerden alınmamış olan veya kalan dersleri aldıktan sonra bulunduğu sınıfa ait derslerden ders yükünü aşmayacak şekilde kayıt işlemini gerçekleştirebilir.

Almak istenilen ders veya dersler buradaki tablolarda bulunmuyorsa, sayfanın alt tarafında bulunan kutucuktan üniversitede açılan diğer dersler arasından seçip "ADD COURSE" butonu ile tabloya eklenebilir.

Almak istenilen derslerin, "Approval" sütununda bulunan kutucuklar işaretlenerek seçilmesi gerekmektedir. Alınan ders seçmeli ise, "Elective" sütununda bulunan kutucuğun da işaretlenmesi gerekmektedir.

Ders seçme işlemi bittikten sonra "CREATE SYLLABUS" butonu ile kayıt işlemine devam edilince, yeni bir pencerede "Öğrenci Yerleştirme" sayfası açılır.

# **Öğrenci Yerleştirme**

Program, seçilmiş olunan derslerle, bölümler tarafından girilmiş olan ders programlarına göre, dersler çakışmayacak şekilde, haftalık ders programını oluşturmaya çalışır. Bu işlemin süresi, sistemin yoğunluğuna, seçilmiş olan derslerin sayısına veya derslerin çakışma durumuna göre uzayabilir. Olasılık ne kadar artarsa, o kadar uzun sürecektir.

Aşağıdaki örnekte, programında sorun olmayan bir öğrenci gösterilmektedir. Bu aşamada, "OK" butonuna tıklayıp kaydınızı onaylayarak, bir önceki sayfaya dönülebilir.

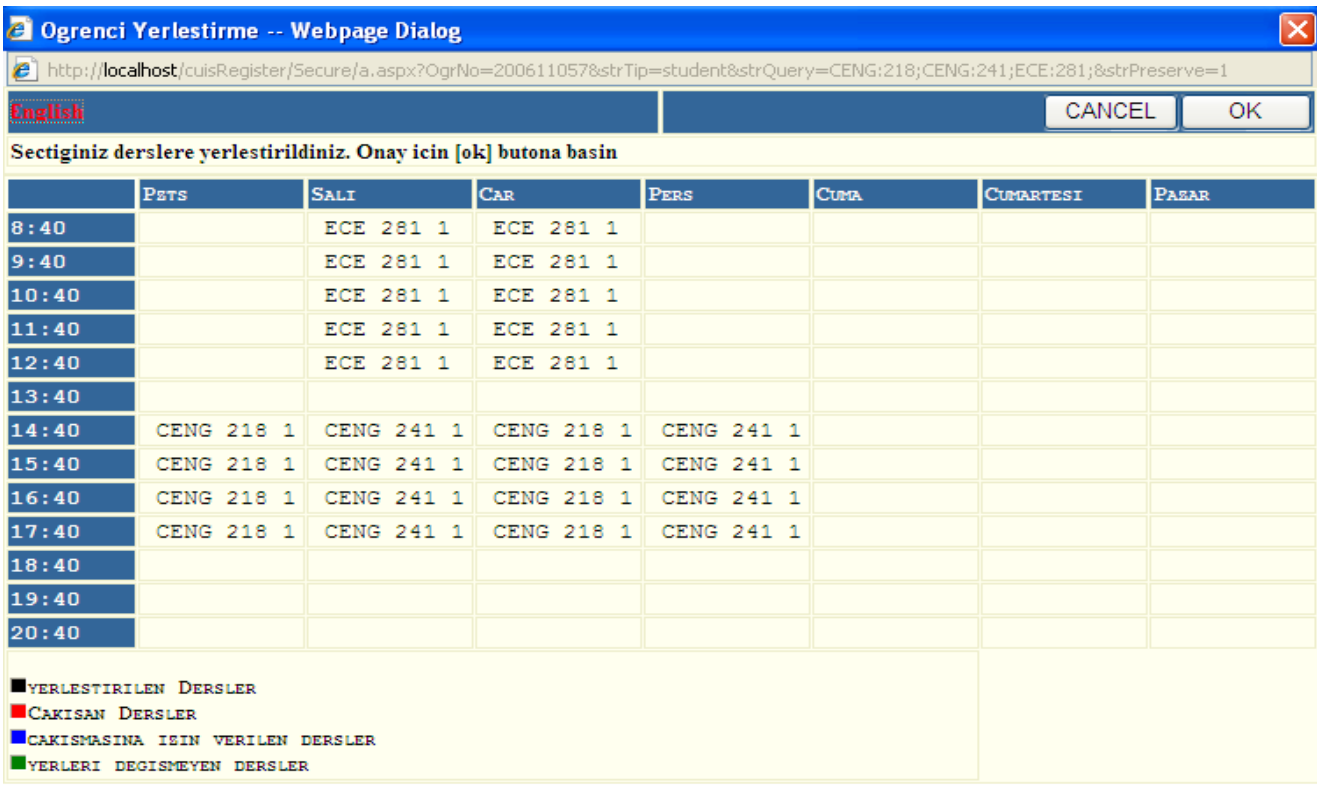

Seçilmiş olan derslerde tüm olasılıklar değerlendirildikten sonra çakışma varsa aşağıdaki ekran görüntülenir. Program, öğrenciye çakışan dersleri ve çözüm önerileri sunar. CENG222 dersi ile ECE281 derslerinin çakıştığı aşağıdaki örnekte program tarafından iki çözüm önerisi sunulmuştur.

Öğrenci, saatleri çakışan dersi veya dersleri, tüm sorumluluğu kendisinde olmak kaydıyla, isterse çakışmaya rağmen alabilecektir. Sunulan çözümlerden bir tanesi seçilip (örnekte CENG222 dersi seçilmiş), "OK" butonuna basıp kayıt onaylanır.

Bir diğer çözüm ise, çakışan ders zorunlu bir ders değilse, çakışan derslerden birini bırakıp, yerine başka bir ders almaktır. Bunun için sağ üst köşedeki "CANCEL" butonu ile kayıt işlemini onaylamadan bir önceki sayfaya dönülür. Bırakılmak istenilen dersin "Approval" kutucuğundaki tik'i (seçimi?) kaldırıp, yerine seçilen dersin kutucuğunu işaretleyerek yeniden yerleştirme yapılır.

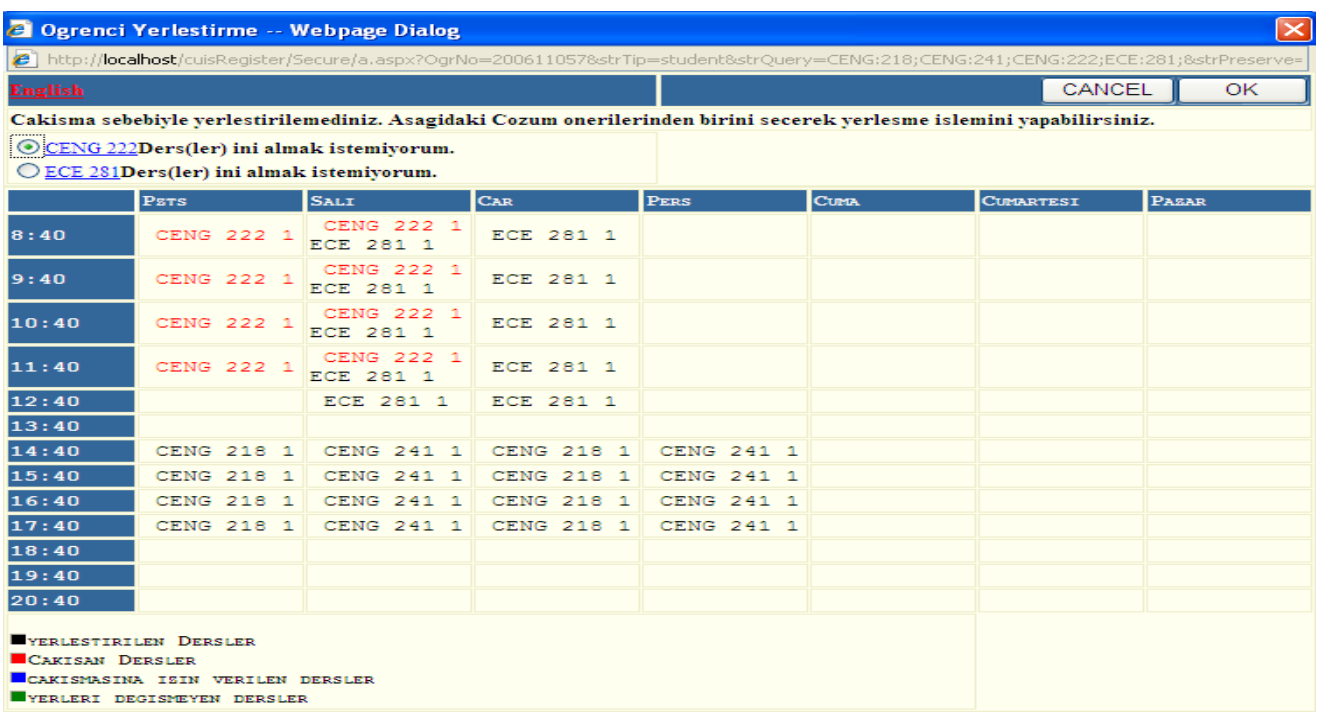

### **Lisans Kayıt Ekranı**

Kayıt onayladıktan sonra kayıt ekranında aşağıda da gözüktüğü gibi 8 karakterli bir "Comfirmation Code" oluşturulacaktır. Bu kod kaydedilerek öğrenci tarafından danışmanına iletilmesi gerekmektedir. Danışmanın, bu kodu öğrenciye ait sayfada girmesiyle, kayıt onaylanabilir. Herhangi bir çıktı almaya gerek yoktur.

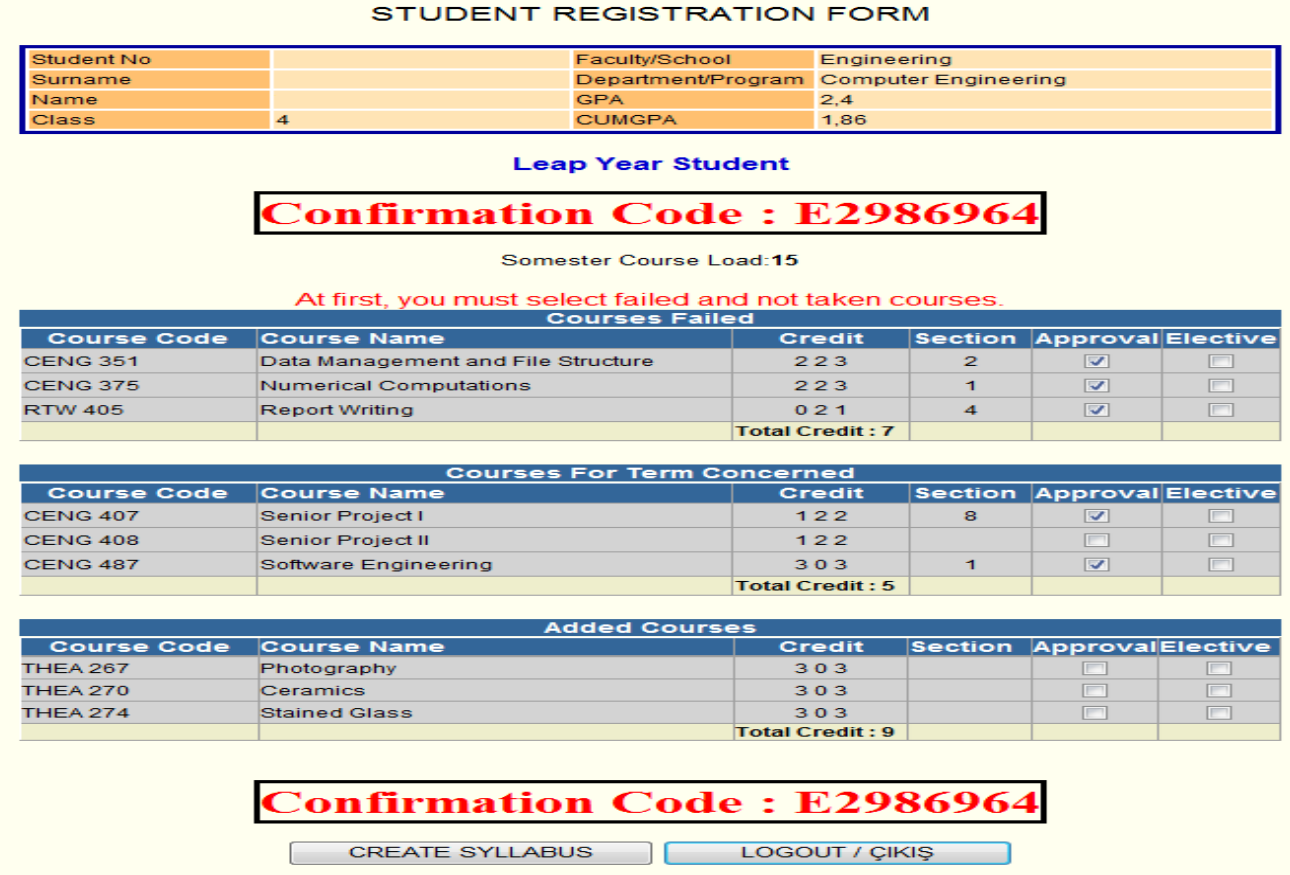

ACS 105 Academic Communication Skills | 0 6 3

### **Yüksek Lisans Kayıt Ekranı**

#### STUDENT REGISTRATION FORM

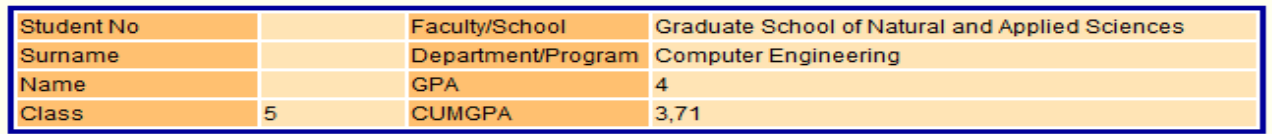

# **Confirmation Code: 4DDB68A9**

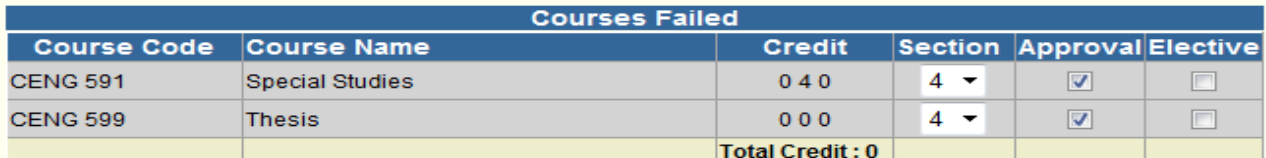

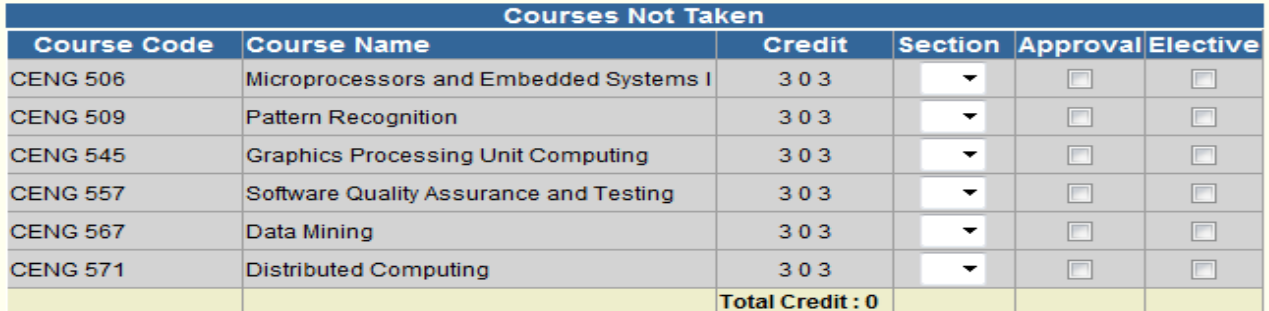

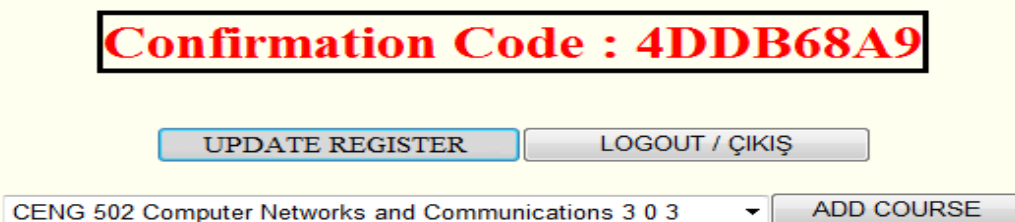

Görüldüğü üzere açılan dersler ekranda gözükmektedir. Öğrenci almak istediği dersin grubunu seçip, "Approval" kutucuğunu işaretledikten sonra "UPDATE REGISTER" butonuna tıklayarak kaydını onaylıyor. Almak istediği ders ekranda görünmüyorsa en altta bulunan kutucuktan diğer açılan derslere bakarak varsa ekleyebilir. İstediği tüm dersleri işaretleyip onayladıktan sonra oluşacak "Confirmation Code" ile birlikte danışmanına gidip son onayını verecektir.

## **3. Danışman Kayıt Ekranı**

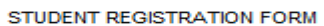

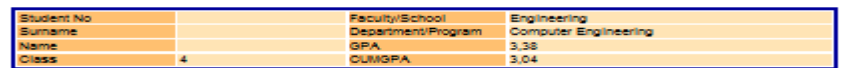

**Competer Course Load 12** 

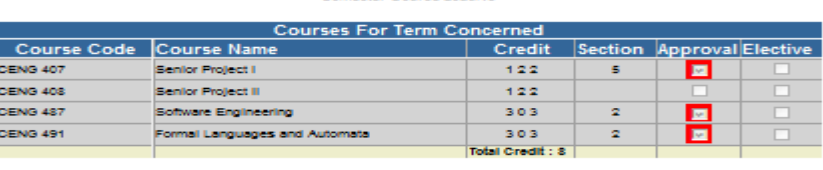

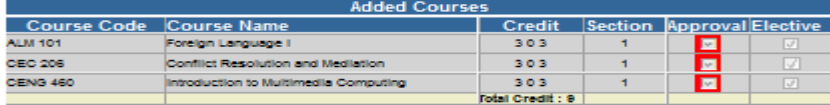

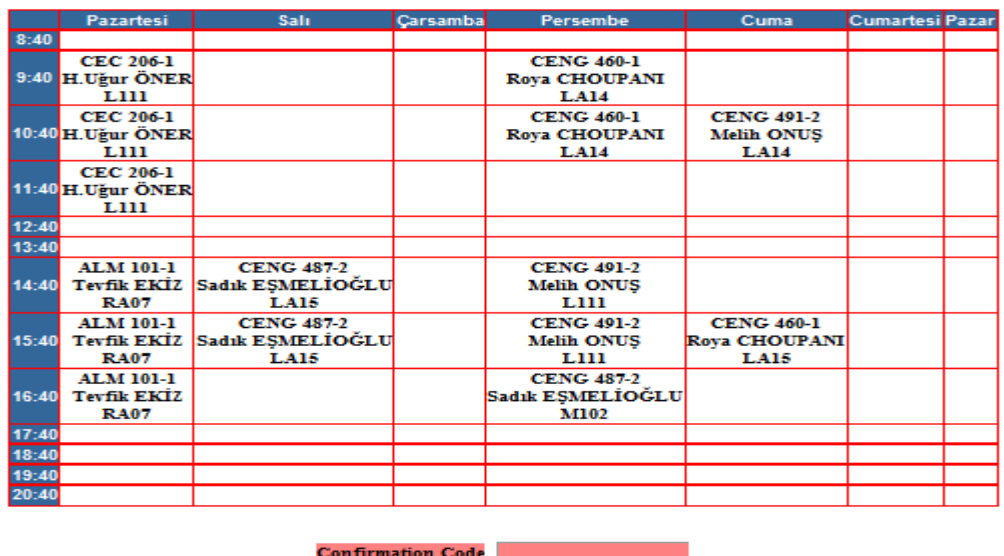

APPROVE

Görüldüğü üzere danışmanın ekranında öğrencinin kayıtlı olduğu dersler ve ders programı gözükmektedir. Danışman kendisine gelen öğrencinin aldığı dersleri ve programını, [http://kutuphane.cankaya.edu.tr/wp-content/uploads/sites/42/2016/08/013\\_1.docx](http://kutuphane.cankaya.edu.tr/wp-content/uploads/sites/42/2016/08/013_1.docx) web adresinde bulunan Çankaya Üniversitesi Ön Lisans, Lisans Eğitim-Öğretim ve Sınav Yönetmeliğine uygun olup olmadığını kontrol etmelidir. Sorun yoksa öğrenci kendine ait "Confirmation Code" sisteme girecek ve danışman öğrencinin kaydını onaylayacaktır. Onay verildikten sonra öğrenci bir daha kayıt programına giremeyecek ve değişiklik yapamayacaktır. Öğrenci değişiklik yapmak istiyorsa danışmanına gelerek yine kendine ait "Confirmation Code" sisteme girmeli ve danışman bu sefer "Disapprove" butonuna seçerek öğrencinin kaydını açabilecektir.

Kayıtlar bittiğinde danışmanın onaylamadığı ders kayıtları iptal edilecektir. Sadece danışmanın onayladığı öğrenci kayıtları sistemde kalacaktır. Bu nedenle değişiklik yapmak için kaydını açtıran öğrenci değişiklik yapmazsa bile tekrar kaydını onaylatmak zorundadır.